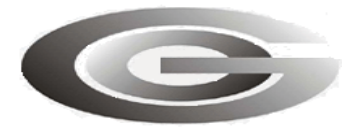

ООО «Глобал ориент»

# **ИНСТРУКЦИЯ СОЗДАНИЯ ФАЙЛА «АВТОИНФОРМАТОРА» В ПРОГРАММЕ «BlazeMaster»**

для «Гранит-навигатор-2.07»

RU.54782714.00303-01.90.01

Москва, 2011

# **СОДЕРЖАНИЕ**

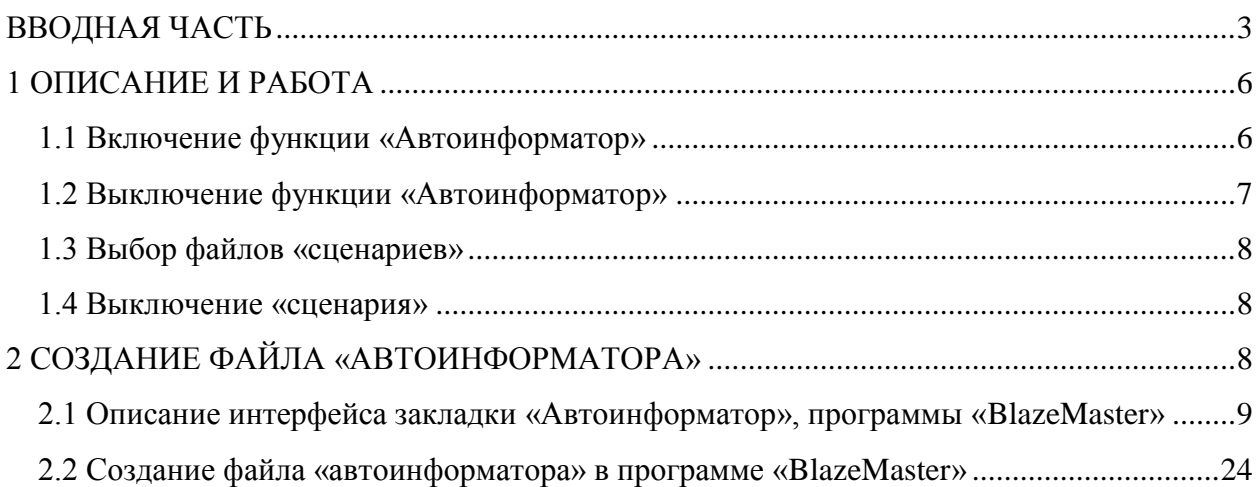

# **ВВОДНАЯ ЧАСТЬ**

<span id="page-2-0"></span>В радиостанциях «Гранит-навигатор-2.07» и «Гранит-навигатор-2.08», далее по тексту изделие или навигатор, существует функция обработки файлов «сценариев» и файлов «автоинформатора».

«Сценарии» - это заданная последовательность действий, производимых по событию изменения состояния изделия и/или внешних датчиков.

В «сценариях» могут быть описаны действия:

проигрывание звукового файла записанного на карте памяти;

отправка SMS-сообщения на указанный номер;

дополнительная отправка навигационной отметки;

вывод произвольно заданного текста на дисплей изделия;

вывод заданного текста на подключенные электронные табло (при их использовании);

управление цифровыми выходами.

Действия можно назначить на произошедшие события (или их комбинацию):

попадание географических координат в заданную географическую зону:

контроль изменения скорости;

изменение состояния цифровых входов;

изменение состояния счетчика импульсов настраиваемого на цифровом входе;

изменение состояния счетчика переполнения настраиваемого на цифровом входе;

изменение состояния счетчика в единицу времени (наличие указанного в настройках изделия количества импульсов за указанный период времени);

наличие/отсутствие импульсов на цифровом входе за настраиваемый период времени;

События могут быть расширены по согласованию с заказчиком.

Файл «автоинформатора» - это специальный файл «сценария», но содержащий меньшее количество тегов и имеющее последовательный порядок обработки событий. В «автоинформаторе» могут быть описаны события попадание географических координат в заданную географическую зону и назначены действия (реакции):

проигрывание звукового файла записанного на карте памяти;

отправка SMS-сообщения на указанный номер;

дополнительная отправка навигационной отметки;

вывод произвольно заданного текста на дисплей изделия;

вывод заданного текста на подключенные электронные табло (при их использовании);

Файл «автоинформатора» можно использовать в радиостанции абонентской «Гранит-навигатор-2.07».

Файлы «автоинформтора» и «сценариев» задаются в виде обрабатываемых событий, которые описываются в текстовых файлах с расширением \*.evt. События состоят из последовательности тэгов – ключевых слов, заключенных в угловые скобки.

Файлы «автоинформатора» можно создавать в программе «BlazeMaster» на закладке «Автоинформатор».

Каждый \*.evt файл должен содержать не менее одного списка событий и описывать не более одного маршрута. Название файлов указывается латинскими символами без пробелов (не более 8 символов).

**Внимание:** Звуковые файлы, используемые в «автоинформаторе», «сценариях» должны иметь формат: PCM 44.100 кГц; 16 бит; Моно, и быть сохранены как звуковые файлы с расширением \*.wav.

Имя файла указывается латинскими символами, не более 8 символов;

Максимальный размер звуковых файлов не должен превышать 2 Мб.

#### **ВНИМАНИЕ:**

В программе «BlazeMaster» не поддерживаются реакции:

- «Вывести текст на панель» для электронных табло «ЭЛИС-4» компании ООО НПЦм «СЕЛЕНА-К»;

- Получение изображений с подключенной фотокамеры по событию.

При использовании этих реакций в файле «автоинформатора» обратитесь к «Инструкции создания файла «автоинформатора» и «сценария».

#### **Используемые обозначения:**

В инструкции курсивом в круглых скобках помечены названия тегов используемых при создании файла «сценария», «автоинформатора». Теги будут указаны рядом с соответствующим параметром дерева формирования файла «автоинформаора» в программе «BlazeMaster».

*Полужирным курсивом* будут выделяться названия тегов, а **жирным шрифтом** параметры содержащие в теге, *курсивом* возможные значения принимаемые параметрами.

Файл описания сценария представляет документ в формате описания XML. Документ разбит на блоки. Каждый блок помечен тегом.

Теги – ключевые слова, заключенные в угловые скобки.

Начало блока отмечается открывающемся тегом вида: <*имя тега*>, конец блока – закрывающемся тегом, вида: </*имя тега*>.

Для блока могут быть определены параметры (дополнительные ключевые слова, отделяемые от ключевого слова, определяющего тег). Параметры блока указываются в открывающемся теге, следующим образом: <*имя\_тега* **параметр**=*значение*>. Параметры отделяются от определяющего тега и других параметров пробелами, способ применения некоторых параметров требует указание его значения. Значение параметра отделяется от его названия символом «=».

### **Используемые сокращения:**

ТС – транспортное средство;

«Проект» - это папка, содержащая в себе ресурсы (такие как звуковые файлы, текстовые файлы) используемые при создании файла «автоинформатора» и вложенную папку «routes» содержащую в себе файлы \*.evt.

# <span id="page-5-0"></span>**1 ОПИСАНИЕ И РАБОТА**

# **1.1 Включение функции «Автоинформатор»**

<span id="page-5-1"></span>Перед использованием функции изделия «автоинформатор» на внешней карте памяти MicroSD, должны быть размещены файлы соответствующие файлы «автоинформатора» в папке «Imatic».

Папка «Imatic» содержит ресурсы необходимые для «автоинформатора». Однотипные ресурсы объединены по папкам:

«routes» – папка содержащая файлы «автоинформатора» и «сценариев» \*.evt;

«wave» – папка содержащая звуковые файлы, ссылка на которые указана в файлах \*.evt.

1.1.1 Для включения функции «автоинформатор» и его настройки следует нажать кнопку «А-инф» на корпусе изделия. Вид экрана «автоинформатора» представлен на рисунке 1.

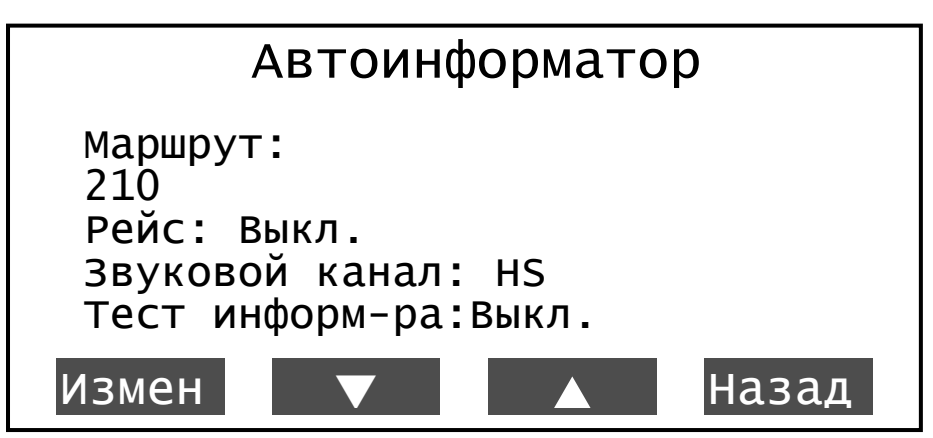

**Рисунок 1 - «Автоинформатор»**

1.1.2 «Автоинформатор» содержит несколько настраиваемых параметров:

1.1.2.1 «Маршрут» - данный параметр принимает значения:

«номер маршрута» - номер маршрута, по которому следует транспортное средство. Номер маршрута указывается пользователем, в окне «Выберите маршрут», открываемом при нажатии кнопки «Измен»;

«Выкл.» - «автоинформатор» выключен, звуковое оповещение остановок производиться не будет, отображается при не выбранном маршруте.

Окно «Выбор файла» открывается при нажатии кнопки «Измен». Окно содержит список номеров маршрутов, описанных в файле \*.evt.

1.1.2.2 «Рейс» - направление движения по маршруту. При нажатии кнопки «Измен» открывается окно выбора типа маршрута с указанием возможных направлений описанных в файле \*.evt.

При выборе значения «Нет», не будет воспроизведение звуковых сообщений в салон транспортного средства и вывод информационных сообщений на электронные табло (если они подключены и настроены).

После выбора рейса маршрута окно «Автоинформатор» закрывается.

1.1.2.3 «Звуковой канал» - определят тип громкоговорителя, куда будет осуществляться воспроизведение звуковых сообщений. Существуют следующие типы:

HS (handset) – громкоговоритель, встроенный в микрофонную гарнитуру. Звуковые сообщения будут выводиться на гарнитуру.

LPO (low power output) – внутренний динамик изделия. Звуковые сообщения будут выводиться на внутренний динамик (в данной модификации изделия такая возможность отсутствует).

НРО (hi power output) – внешний громкоговоритель, установленный в салоне транспортного средства. Звуковые сообщения будут выводиться через усилитель мощности в салон транспортного средства.

NULL — тип громкоговорителя отсутствует. Звуковые сообщения не будут воспроизведены.

Для выбора типа громкоговорителя требуется нажать кнопку «Измен» и кнопками «Вверх»/»Вниз», выбрать нужный тип. Для сохранения выбранных настроек нажать кнопку «Сохр.», в противном случае - «Отмена».

*Если подключенный тип громкоговорителя и «Звуковой канал» не совпадают, звуковые сообщения воспроизводиться не будут.*

1.1.2.4 «Тест информ-ра» - воспроизведение подряд всех остановок и информационных сообщений, принадлежащих выбранному маршруту с выводом на подключенное и настроенное электронное табло. Принимает значения: «Вкл.» и «Выкл.». Для начала тестирования «автоинформатора» требуется указать значение «Вкл.», нажав кнопку «Измен». Выключение тестирования «автоинформатора» осуществляется при повторном нажатии кнопки «Измен».

1.1.3 «Автоинформатор» включается в работу после указания в настройках «Маршрута» и «Рейса».

При включенном «автоинформаторе» на экране изделия в статусной строке отображается символ « **»**.

### **1.2 Выключение функции «Автоинформатор»**

<span id="page-6-0"></span>Для выключения функции «Автоинформатор», в режиме «ожидания» нажать кнопку «А-инф» и перейдите в одноименный раздел. В открывшемся окне выбрать

параметр «Рейс» и нажать кнопку «Измен». Для выключения «автоинформатора» требуется выбрать значение «Нет».

## **1.3 Выбор файлов «сценариев»**

<span id="page-7-0"></span>1.3.1 Для запуска файла «сценария» на выполнение требуется перейти в «Главное меню» изделия, выбрать пункт «Настройки»→ «Сценарии», внешний вид экрана «Настройки - Сценарии» представлен на рисунке 2.

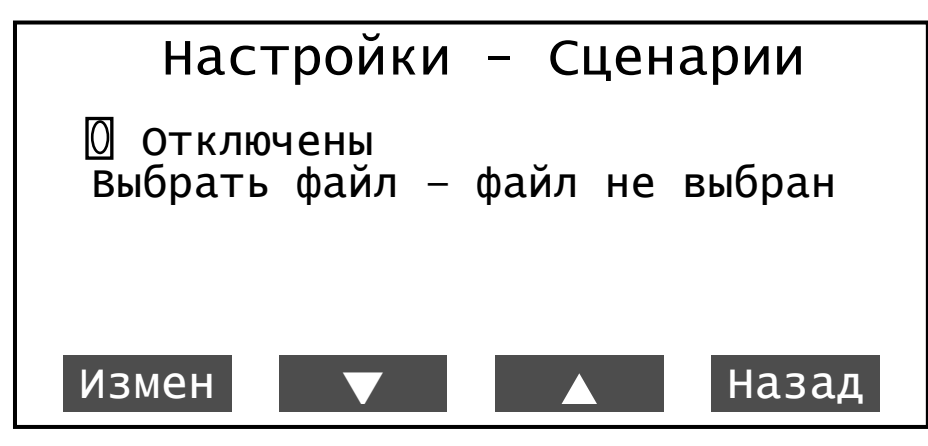

**Рисунок 2 – Выбор сценария**

1.3.2 Первый параметр «Отключены» отражает включение\отключение функции использования «сценариев».

1.3.3 Для включения «сценария» в работу выбрать пункт «Выбрать файл», после чего открывается корневой каталог внешней карты памяти MicroSD. В открывшемся окне выбрать файл, который будет использоваться, при помощи кнопок навигации: «Вверх», «Вниз», «Выбрать», «Назад».

После выбора файла «сценария» в окне «Настройки - Сценарии» отобразится надпись « Включены», а у параметра «Выбрать файл» будет указан путь размещения файла.

## **1.4 Выключение «сценария»**

<span id="page-7-1"></span>Для выключения «сценария», требуется войти в пункт главное меню изделия «Настройки - Сценарии». В открывшемся окне выбрать параметр «<sup>•</sup> Включены» и нажать кнопку «Измен».

Для более подробного ознакомления с пунктами главное меню изделия обратитесь к руководству по эксплуатации ГАСН.464514.002.07 РЭ.

# <span id="page-7-2"></span>**2 СОЗДАНИЕ ФАЙЛА «АВТОИНФОРМАТОРА»**

С помощью программы «BlazeMaster» на закладке «Автоинформатор» возможно создание файлов «автоинформатора».

Перед началом создания файла «автоинформатора», содержащего описание маршрута требуется подготовить каталог («проект», в программе «BlazeMaster» создается автоматически), где будет размещаться файл «автоинформатора» и используемые ресурсы (звуковые файлы, текстовые файлы и т.п.). При использовании файлов «автоинформатора» ресурсы должны быть скопированы на внешнею карту памяти, установленную в изделие, в соответствующие директории.

На жестком диске в любом месте дискового пространства, требуется создать папку «Imatic» содержащую в себе подпапки:

«routes» – папка содержащая файлы \*.evt;

«wave» – папка, содержащая звуковые файлы с расширением \*.wav, воспроизведение которых будет происходить при выполнении «сценария» и/или «автоинформатора».

Файл «автоинформтора» содержит название остановочных пунктов с присвоенными географическими координатами. Остановочный пункт задается в виде географической зоны: круга - географические координаты центра остановочного пункта и радиуса (радиус указывается в метрах); прямоугольника – указываются географические координаты углов прямоугольника (левого нижнего и правого верхнего).

# <span id="page-8-0"></span>**2.1 Описание интерфейса закладки «Автоинформатор», программы «BlazeMaster»**

Описание параметров дерева «автоинформатора», закладка «Автоинформатор» программы «BlazeMaster» актуальна, начиная с версии **2.3.8.х**.

2.1.1 При первом переключении на закладку «Автоинформатор» выводится окно проводника, в котором требуется указать путь к папке содержащей проект, например, «Imatic».

В программе «BlazeMaster» используется понятие «Проект» - это папка, содержащая в себе ресурсы (такие как звуковые файлы, текстовые файлы) используемые при создании файла «автоинформатора» и вложенную папку «routes» содержащую в себе файлы \*.evt.

2.1.2 На закладке «Автоинформатор», рисунок 3, в верхней части окна расположены кнопки:

Создать новый (New) - создать новый проект «автоинформтора». После нажатия кнопки откроется окно проводника, рисунок 4, в котором требуется указать путь к созданной ранее папке содержащей ресурсы. После указания пути и нажатия кнопки «ОК», будет создана папка «routes»;

*Инструкция создания файла «автоинформатора» и «сценария» в программе «Blaze Master»*

Открыть (Open) - открытие существующего проекта «автоинформатора». Нажатие на кнопку открывает окно проводника, рисунок 4, в котором требуется указать путь к проекту (название папки, в которой расположена папка «routes» с файлами \*.evt);

 $\blacksquare$  Сохранить (Save)- сохранение открытого проекта;

Сохранить как (Save as..) - сохранение открытого проекта или нового с указанием пути сохранения;

Проверить ссылки (Check References) – проверяет структуру созданного файла, используемые названия файлов и реакций по переходу на другой рейс. Нажатие «стрелки вниз» рядом с кнопкой открывает меню, содержащее пункты: «Редактируемый маршрут» - проверяет ссылки в редактируемом маршруте, аналогично нажатию кнопки; «Все файлы маршрутов» - проверяет все файлы маршрутов содержащиеся в проекте.

| Программирование    | Параметры<br>_Тестирование _Конфигурация <b>\</b>                          | Автоинформатор |
|---------------------|----------------------------------------------------------------------------|----------------|
|                     | Создать новый В Открыть – В Сохранить П Сохранить как ⊗ Проверить ссылки – |                |
| Маршруты            | ⊞ 2 <sup>1</sup> Маршрут: Имя: 156                                         | Версия: 1.0    |
| Ñ<br>156.evt        |                                                                            |                |
| Ресурсы             |                                                                            |                |
| $\mathbf{u}$ txt    |                                                                            |                |
| wave<br>- 1         |                                                                            |                |
| <td></td> <td></td> |                                                                            |                |
| € ww000002.wav      |                                                                            |                |
| <td></td> <td></td> |                                                                            |                |
| ₹ ww000004.wav      |                                                                            |                |
| ₹ ww000005.wav      |                                                                            |                |
| ₹ ww000006.wav      |                                                                            |                |
| ₹ ww000007.wav      |                                                                            |                |
| € ww000011.wav      |                                                                            |                |
| € ww000014.wav      |                                                                            |                |
| € ww000016.wav      |                                                                            |                |
| ₹ ww000020.wav      |                                                                            |                |
| ₹ ww000023.wav      |                                                                            |                |
| ₹ ww000025.wav      |                                                                            |                |
| ₹ ww000029.wav      |                                                                            |                |
| ₹ ww000030.wav      |                                                                            |                |

**Рисунок 3 – Закладка «Автоинформатор»**

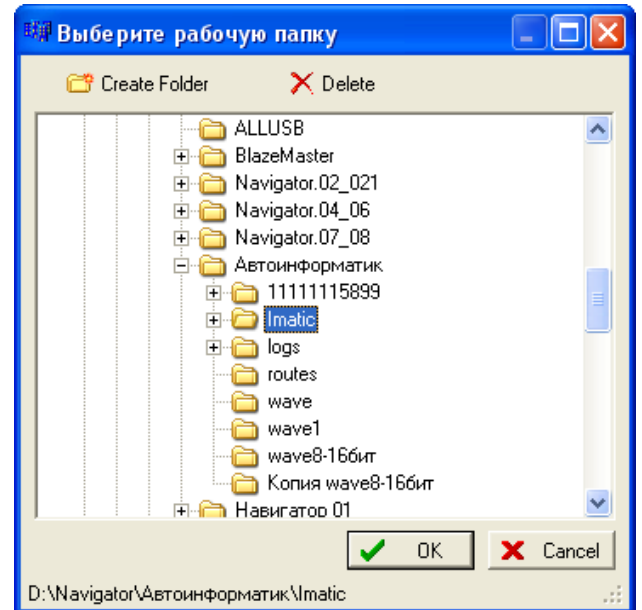

**Рисунок 4 – Окно проводника, для выбора рабочего каталога**

Окно проводника, рисунок 4, содержит кнопки: «Create Folder» - создание новой папки в выбранном каталоге;

«Delete» - удаляет выбранную папку.

После создания проекта, будет предложено создание нового файла «автоинформатора» \*.evt. В открывшемся окне, рисунок 5, требуется указать название файла \*.evt.

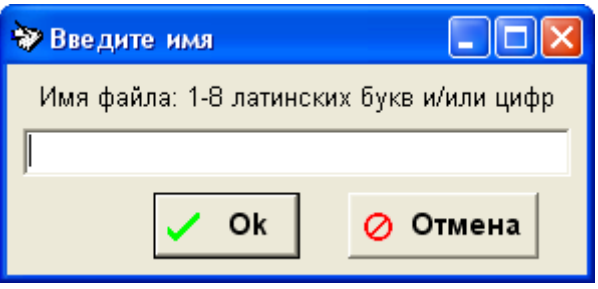

**Рисунок 5 – Создание файла «автоинформатора»**

2.1.3 С левой стороны окна программы отображается дерево отражающее содержание открытого проекта. Дерево состоит из двух корневых заголовков: «Маршрут» - список всех файлов \*.evt с описанием маршрутов; «Ресурсы» - отражает все ресурсы входящие в проект: звуковые файлы \*.wav объединенные заголовком «wave» и текстовые файлы объединенные заголовком «txt».

При создании нового «проекта» в разделе «ресурсы» рекомендуется создать две папки: «wave» и «txt», после чего воспользовавшись пунктом контекстного меню импортировать необходимые при создании файла \*.evt ресурсы.

Дерево с описанием маршрутов и ресурсов содержит контекстное меню, открываемое щелчком правой кнопкой мыши на заголовке параметра.

Заголовок «Маршруты» содержит пункт меню «Добавить маршрут» - открывает окно, ввода названия нового маршрута

При щелчке правой кнопкой мыши на названии существующего файла маршрута, контекстное меню, рисунок 6, содержит:

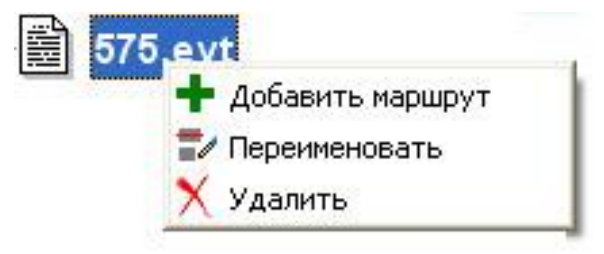

**Рисунок 6 – контекстное меню маршрута**

«Добавить маршрут» - открывает окно создания нового маршрута, рисунок 5;

«Переименовать» - переименовать название файла \*.evt;

«Удалить» - удалить из проекта файл \*.evt. Файл будет удален полностью с компьютера.

Контекстное меню раздела «ресурсы», рисунок 7, содержит пункты:

«Импорт ресурсов» - в папку с проектом, будут скопированы необходимые файлы «ресурсов» из указанного места на жестком диске;

«Добавить папку» - добавляет новую папку в каталог «проекта». Содержит подпункты добавления папок с фиксированными названиями: «wave», «txt» или указания своего имени папки, выбрав пункт «Ввести имя».

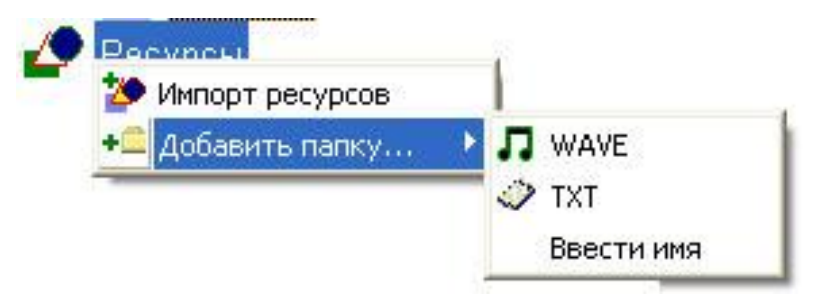

**Рисунок 7 – контекстное меню раздела «Ресурсы»**

Контекстное меню, рисунок 8, папки «ресурсов» содержит пункты меню:

«Импорт ресурсов» - копирует в выбранную папку, расположенную в каталоге с проектом, ресурсы из другого источника;

«Добавить папку» - добавляет новую папку к «проекту». Папка создается в качестве подкаталога;

«Переименовать» - позволяет изменить название выбранного «ресурса»;

«Удалить» - удаляет выбранный файл из папки «проекта»;

«Переместить» - позволяет переместить файлы из одно папки «проекта» в другую. Для перемещения, щелкнув на перемещаемом объекте, выбрать этот пункт контекстного меню, после чего выбрать папку, в которую требуется переместить выбранный объект и из контекстного меню выбрать пункт «Поместить сюда», если же решили отменить перемещение, можно выбрать пункт контекстного меню «Не перемещать».

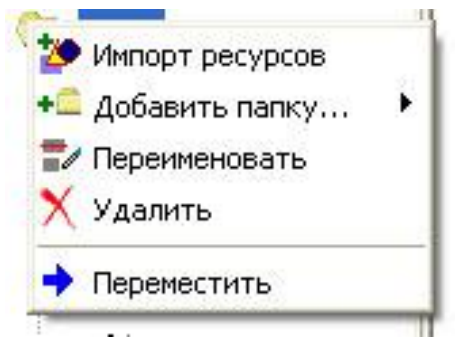

**Рисунок 8 – контекстное меню папки «ресурсов»**

При вызове контекстного меню «ресурса» - звуковой файл, будут отображены два дополнительных пункта «Воспроизвести файл» и «Остановить звук» предназначенных для предварительного прослушивания звуковых файлов.

Контекстное меню «ресурса» - текстовый файл, содержит дополнительный пункт меню «Редактировать» - открывает выбранный документ в текстовом редакторе, с возможностью просмотра и редактирования.

При использовании реакции «Проиграть файл», нужный звуковой файл можно перетащить с панели «Ресурсов».

2.1.2 В центральной части окна расположены параметры, используемые при построении файла «автоинформатора». Параметры имеют древовидную структуру, рисунок 9, нажатие на знак «+» раскрывает список параметров входящих в выбранную группу.

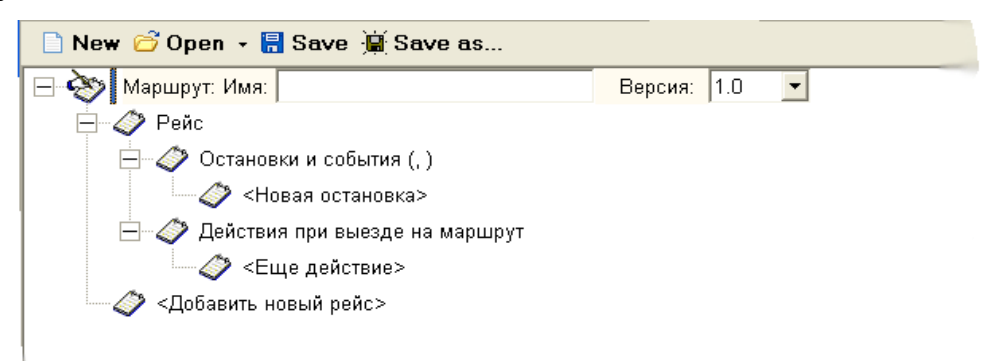

**Рисунок 9 – Дерево параметров «Автоинформатора»**

- 2.1.3 Описание параметров дерева «автоинформатора»
- 2.1.3.1 «Маршрут»

«Маршрут» – название маршрута следования ТС. Название маршрута указывается в поле «Имя».

**Внимание!** Суммарное название маршрута и рейса не должно превышать 30 символов.

«Версия» – версия файла «автоинформатора», в текущей версии файла 1.0

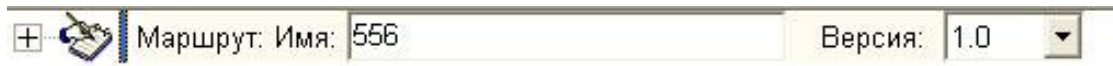

Для ввода названия маршрута, щелкнуть левой кнопкой мыши на названии параметра «Маршрут».

2.1.3.2 «Рейс»

«Рейс» - направление движения ТС (например, Москва-Калуга). Для начала ввода названия рейса щелкните на заголовке параметра «Рейс», в открывшихся полях требуется указать названия рейса, и при необходимости название «Следующего рейса» - для многорейсовых маршрутов.

Ввод «следующего рейса» не обязательно для заполнения. Название «следующего рейса», рекомендуется указывать при завершении описания маршрута, после описания всех рейсовых направлений. Значение «следующего рейса» можно ввести непосредственно с клавиатуры, или выбрать из выпадающего списка открываемом при нажатии на кнопку « ••• ».

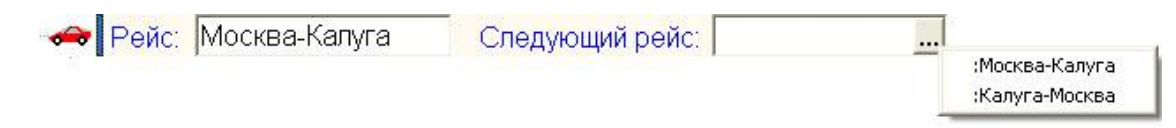

В одном маршруте может быть несколько рейсовых направлений. Для добавления нового рейса принадлежащего маршруту, следует нажать кнопку <Добавить новый рейс>

2.1.3.3 «Остановка»

«Остановка» - название остановочного пункта принадлежащего рейсу маршрута, с присвоенными географическими координатами. Для начала ввода остановочных пунктов требуется указать порядок обработки событий (последовательность проверки остановочных пунктов) изделием.

2.1.3.3.1 При щелчке на заголовке «Остановки и события (*seq,ИЛИ*)» раскрывается поле «События» содержащее параметр «Последовательность проверки».

События: Последовательность проверки: normal

«Последовательность проверки» - выбирается из выпадающего списка, существует несколько типов проверки событий:

normal – произвольный порядок проверки событий;

seq **–** проверяются все события описанные в файле. После чего происходит выполнение всех реакций события подходящего под условие, при этом исключаются из рассмотрения все события описанные выше. Следует использовать при описании файла «автоинформатора».

hardseq **–** проверяются последовательно события описанные в файле, пока не выполняться все реакции первого события, следующие события проверяться не будут.

2.1.3.3.2 Для добавления к маршруту остановочного пункта, требуется щелкнуть на заголовке <Новая остановка> расположенной в раскрывающемся списке «Остановки и события».

 $\Box$   $\Diamond$  Остановки и события (seq, )

**ЭФОСТАНОВКА** М. "Тушинская"-посадк

Название остановки вводится в отобразившемся поле. С правой стороны окна программы «Blaze Master» будет отображена область «Местонахождение», рисунок 10, для ввода географических координат остановки. Географические координаты остановочного пункта задаются в виде:

«круга» с указанием координат долготы и широты центра остановочного пункта и «радиуса», в метрах. Так же значение радиуса, можно указать в виде «динамического радиуса» - значение радиуса высчитывается автоматически – умножается текущая скорость транспортного средства на значение параметра «Время», указанного в секундах. Использование «динамического радиуса» рекомендуется на маршрутах дальнего следования.

Например, движение транспортного средства организовано по трассе со скоростным режимом, где расположены остановочные пункты «по требованию». Чтобы водитель знал о предстоящей остановке, требуется информирование пассажиров заранее, за 30 с до прибытия на остановку. Так как скорость ТС может быть большой на данной трассе, рекомендуется использовать «динамический радиус», который будет рассчитан автоматически.

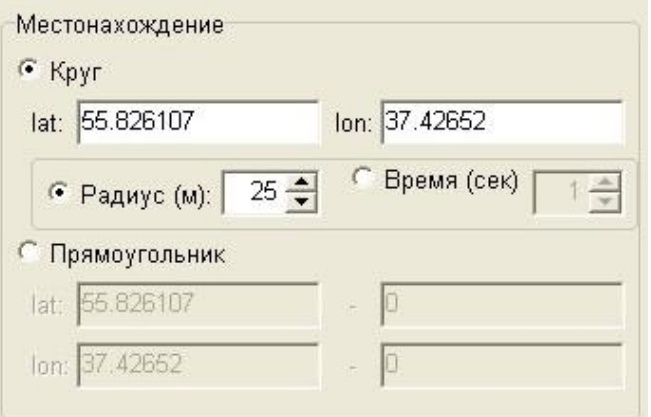

#### **Рисунок 10 – область ввода географических координат остановки**

или «прямоугольника» указав географические координаты долготы, широты левого нижнего угла прямоугольника – в верхней строке и координаты правого верхнего угла прямоугольника – в нижней строке.

В зависимости от выбранного типа географической зоны требуется выставить переключатель у соответствующего параметра.

2.1.3.4 «Реакции»

«Реакции» - это действия, происходящие при нахождении транспортного средства в заданных условиях. Например, проигрывание звукового файла в салон транспортного средства, с информацией о названии остановочного пункта.

2.1.3.4.1 После ввода названия остановочного пункта с присвоением географических координат следует назначить реакции – порядок действий, которые будут происходить при прибытии транспортного средства или убытии транспортного средства на указанный остановочный пункт.

Для назначения реакции, дважды щелкнуть на заголовке «Реакции» или нажать на «+» расположенный рядом с названием заголовка. В раскрывающемся списке дерева выбрать подходящие условия выполнения назначаемых реакций, рисунок 11:

При подъезде к остановке;

При отъезде от остановки;

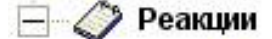

**THE 3 При подъзде к остановке** 

**H** • • При отъезде от остановки

#### **Рисунок 11 – условие выполнения реакций**

В каждом из разделов можно указать свой список реакции, которые необходимо выполнить. Например, в разделе «При подъезде к остановке» - указать реакцию воспроизведения звукового файла с оповещением названия остановочного пункта, в разделе «При отъезде от остановки» - воспроизведение звукового файла с оповещением названия следующего остановочного пункта.

2.1.3.4.2 Каждый раздел «При подъезде к остановке» и «При отъезде от остановки» содержит параметры, отображаемые после щелчка левой кнопкой мыши на названии заголовка соответствующего раздела.

• Действия при подъезде к остановке Г Таймуат (сек): 15 – Г Частота выполнения: 1 – 1

Параметр «Таймаут» указывается в секундах и определяет время, в течении которого должна выполниться реакция на произошедшее событие. Если с момента возникновения события, за указанный период времени назначенные реакции не выполнились, то в дальнейшем они будут игнорироваться.

Параметр «Частота выполнения» **–** частота генерации реакции. Значение параметра указывает период времени, в секундах, по истечении которого реакция может быть выполнена снова;

При необходимости использования параметров, требуется выставить «флаг» у соответствующего заголовка параметра и указать нужное значение.

2.1.3.4.3 Для добавления реакций - щелкнуть на знак «+» расположенный рядом с названием надписи: «При подъезде к остановке», «При отъезде от остановки». В раскрывшемся дереве отобразится надпись <Еще действия>, при щелчке на которой открывается контекстное меню, рисунок 12, в котором требуется выбрать подходящую реакцию.

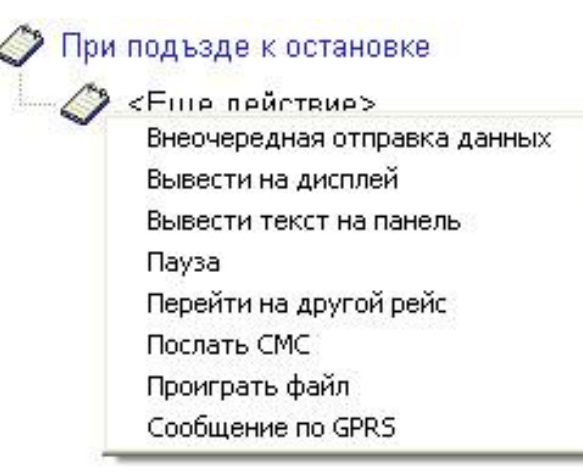

**Рисунок 12 – выбор реакции**

2.1.3.4.4 Существует несколько типов реакций:

 $\equiv$ Внеочередная отправка данных – на сервер автоматизированной системы будет отправлена внеочередная отметка, содержащая либо навигационные данные, или данные от внутренних датчиков, или данные от датчиков подсчета пассажиров. Содержание «Внеочередной отметки» выбирается из выпадающего списка, рисунок 13;

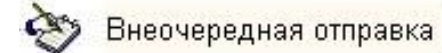

навигационных данных навигационных данных

данных от внутренних датчиков данных с датчиков подсчета пассажиров.  $\overline{\phantom{a}}$ 

#### **Рисунок 13 – реакция «Внеочередная отметка»**

Вывести на дисплей – на дисплей изделия будет отображен текст. Текст можно указать непосредственно в поле «текст» или выбран текстовый файл. Для выбора источника выводимого текста следует выставить переключатель у соответствующего параметра. При выборе параметра «Файл» в поле следует указать путь к текстовому файлу, это можно сделать в окне «проводника» открываемом нажатием кнопки «···». Файл, содержащий текст должен размещаться в папке проекта. Для просмотра и редактирования выбранного тестового файла следует нажать кнопку « В».

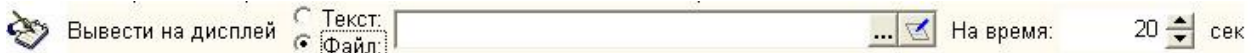

Для реакции «вывести на дисплей» существует параметр время отображения текста на дисплее изделия, время указывается в секундах в поле «На время».

Вывести текст на панель – заданный текст будет выведен на подключенные информационные табло. К изделию может быть подключено до четырех информационных табло: переднее - передняя панель, заднее - задняя панель, боковое - боковая панель, салонное - панель салона. На каждый тип табло может быть выведен свой текст, с выбранным «эффектом» отображения. Тип информационного табло выбирается из выпадающего списка параметра «Вывести текст», рисунок 14.

ВНИМАНИЕ: Реакция «Вывести текст на панель», в программе «Blaze Master», реализована для электронных табло

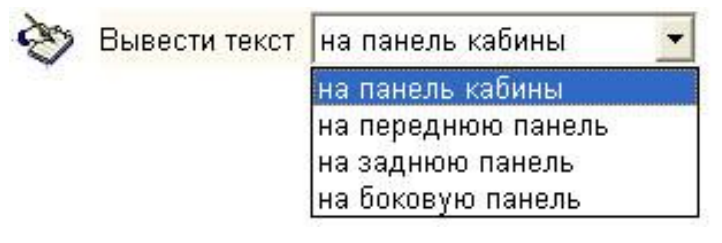

**Рисунок 14 – выбор информационного табло**

После выбора информационного табло, требуется указать непосредственно выводимый текст, для этого щелкнуть левой кнопкой мыши на надпись <Новая строка> в дереве параметров. Откроется набор параметров, рисунок 15, которые требуется заполнить.

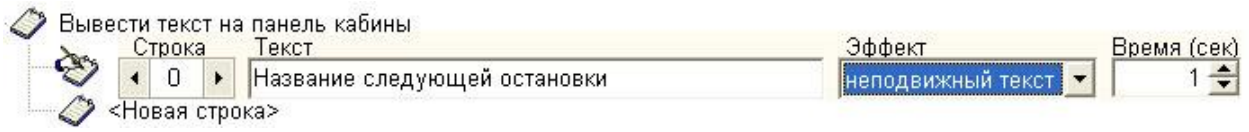

#### **Рисунок 15 – реакция «Вывод на панель»**

В поле «Строка» указывается номер строки выводимого текста на табло, по умолчанию номер строки указывается равным нулю.

В поле «Текст» указывается непосредственно выводимый текст.

В поле «Эффект» выбирается способ отображения текста на табло, существует несколько способов отображения: «неподвижный текст» - текст отображается неподвижно; «бегущая строка»; «скроллинг вверх» - смещение текста снизу – вверх; «скроллинг вниз» - смещение текста сверху – вниз. Способ отображения текста выбирается из выпадающего списка.

В поле «Время» - указывается время отображения текста на табло, время указывается в секундах.

Пауза – временная задержка выполнения реакции, указывается в секундах.

$$
\bigotimes_{i=1}^{\infty} \boxed{\text{naysa}} \qquad \qquad 5 \bigoplus_{i=1}^{\infty} \text{cek}
$$

Происходит задержка выполнения «реакции» описанной после реакции «Пауза».

Перейти на другой рейс – переход на другое рейсовое направление, описанное в файле. Данная реакция указывается последней в списке.

Перейти на рейс: Школа-Парк  $\cdots$ 

Предназначено для использования много-рейсовых маршрутов: с двумя, тремя конечными пунктами, а так же для рейсов с заездом в парк. Заполнение параметра «Перейти на рейс», рекомендуется после окончательного описания всех рейсов. Выбор рейсового направления возможен из списка, открываемом в виде контекстного меню, после нажатия на кнопку «**...**».

Послать СМС – отправка указанного текста в виде SMS-сообщения на телефонный номер диспетчера.

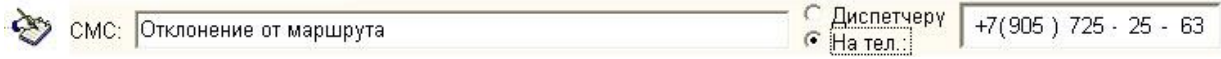

При выборе реакции «Послать СМС» в поле «СМС» следует ввести текст сообщения, которое подлежит отправки, после чего выставить переключатель у параметра «На тел.» и ввести телефонный номер, на который будет отправляться сообщение.

Проиграть файл – воспроизвести звуковой файл, расположенный на внешней карте памяти MicroSD (в папке Imatic\wave\\*.wav).

Проиграть файл: imatic/wave/wv000002.wav

Звуковой файл будет воспроизведен в салон ТС на подключенные громкоговорители.

После выбора реакции «Проиграть файл» в отобразившемся поле указать путь к звуковому файлу, который требуется воспроизвести.

**Важно!** Звуковые файлы, используемые в «автоинформаторе», «сценариях» должны иметь формат: PCM 44.100 кГц; 16 бит; Моно, и быть сохранены как звуковые файлы с расширением \*.wav.

Имя файла указывается латинскими символами, не более 8 символов;

Максимальный размер звуковых файлов не должен превышать 2 Мб.

Путь к звуковому файлу можно указать в окне проводника открываемом нажатием кнопки « .... », или перетащить из списка «ресурсов», расположенного с левой стороны окна программы.

В конце поля «Проиграть файл» расположены кнопки позволяющие прослушать выбранный файл -  $\left| \right|$  остановить воспроизвеление файла -  $\left| \right|$ .

Сообщение по GPRS – временно не реализовано.

Управление цифровым выходом – управление подключенным цифровым выходом (например, срабатывание датчика закрытия двери). Требуется указать номер цифрового выхода и значение, ноль или единица, при котором будет происходить управление выходом.

2.1.3.5 «Действия при выезде на маршрут»

Последним пунктом в дереве построения рейса отображается раздел «Действия при выезде на маршрут» - это «реакции», которые будут происходить при выезде транспортного средства на маршрут, перед началом проверки событий описанных в «рейсе».

Параметру «Действия при выезде на маршрут» может быть назначен набор «реакций» аналогичных реакциям «остановки». Например, в данном разделе может содержаться реакция, информирующая пассажиров об изменении маршрута следования, через штатные громкоговорители в салоне ТС.

2.1.3.6 «События»

«События» - это заданная последовательность действий или совокупность действий, не привязанная к географической зоне (остановочному пункту), которая будет контролироваться на протяжении всего маршрута. На событие может быть назначена реакция или группа реакций.

2.1.3.6.1 Для добавления к маршруту события, требуется щелкнуть на заголовке <Новое событие> расположенном в раскрывающемся списке «События».

При добавлении нового «события» к дереву маршрута открывается набор параметров, рисунок 16.

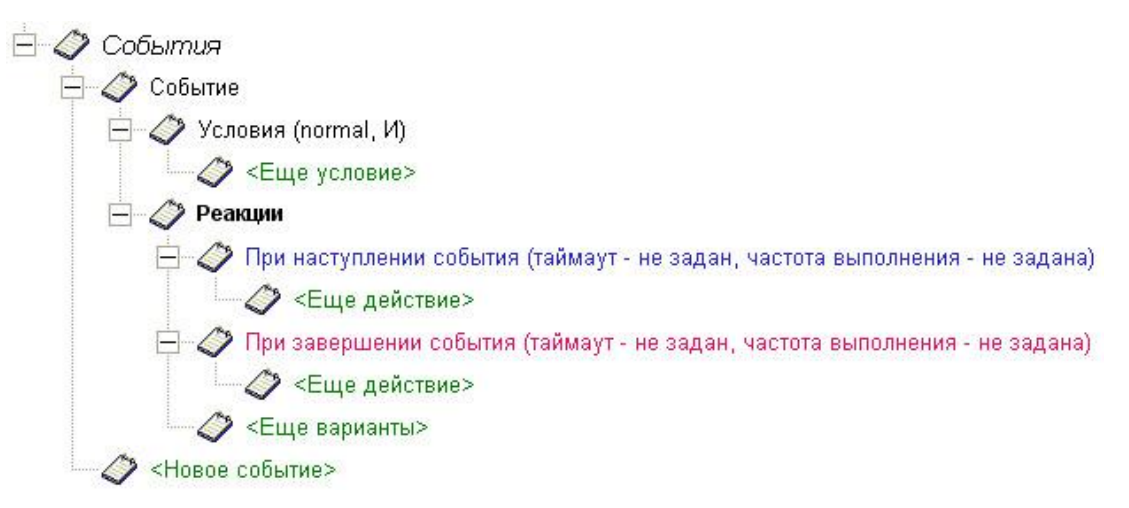

#### **Рисунок 16 – дерево «События»**

2.1.3.6.2 Параметр «Условие» определяет правила проверки «события». «Последовательность проверки» аналогично п. 2.1.3.3.1 - выбирается из выпадающего списка, существует несколько типов проверки событий:

normal – произвольный порядок проверки событий;

seq **–** проверяются все события описанные в файле. После чего происходит выполнение всех реакций события подходящего под условие, при этом исключаются из рассмотрения все события описанные выше. Следует использовать при описании файла «автоинформатора».

hardseq **–** проверяются последовательно события описанные в файле, пока не выполняться все реакции первого события, следующие события проверяться не будут.

«Логика» - определяет условие, при котором будет происходить выполнение назначенной «реакции», может принимать значения:

«ИЛИ» – состояние блока событий принимает значение «ИСТИНА» если хотя бы одно состояние вложенного блока *<event>* или *<block>* имеет значение «ИСТИНА»;

«И» – состояние блока событий принимает значение «ЛОЖНО» если хотя бы одно состояние вложенного блока *<event>* или *<block>* имеет значение «ЛОЖНО».

*Например, при назначении реакции «Событию» содержащему в себе два или более «условия», параметр «логика» позволяет определить при каких условиях будут выполняться назначенные реакции. Если указано «ИЛИ», реакции будет выполнятся если выполнится хотя бы одно из двух условий; если указано «И» - для выполнения реакции необходимо чтобы наступили оба условия, описанные в событии.*

2.1.3.6.3 В разделе «события» могут быть описаны условия:

«Аналоговый вход» - контроль показаний на аналоговом входе подключенного аналогового датчика.

Значение аналогового входа № 1 1 1 должно быть: С < 1 4 G = 500 + С > 0 +

Следует указать номер аналогового входа, который требуется контролировать и пороговое значение, которое требуется контролировать. Контроль показаний на аналоговом входе может осуществляется по одному из трех возможных условий: данные получаемые со входа должны быть меньше указанного значения; равны указанному значению или больше.

«Зона» - контроль въезда/выезда/нахождения в географической зоне. Аналогично событию «Остановка» п. 2.1.3.3.2.

«Наличие импульсов» - контролирует состояние «наличия импульсов» на цифровом входе, настроенном в изделии как «COUNT» (счетный датчик), для подробной информации следует обратиться к «Инструкции по монтажу, программированию, настройке и обкатке (ИМ)».

Требуется указать номер подключенного и настроенного цифрового датчика.

У Имеются импульсы на входе № 1 1 | •

«Переполнение» - контроль «переполнения счетчика импульсов» подключенного и настроенного на цифровом входе, для подробной информации следует обратиться к «Инструкции по монтажу, программированию, настройке и обкатке (ИМ)».

В настройках требуется указать номер цифрового входа, показания которого требуется контролировать.

«Скорость» - контроль скорости. Может контролироваться значение скорости меньше указанного значения, равное указанному значению или больше указанного значения. Значение контролируемой скорости и условие контроля указываются в поле, где выставлен переключатель.

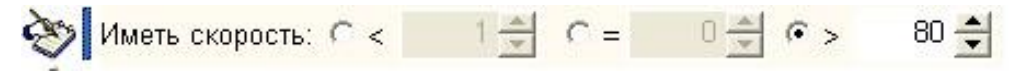

«Счетчик» - контроль наличия количества импульсов за определенный период, указанный в настройках изделия.

«Тахометр» - проверка подключенного и настроенного датчика типа «тахометр» (возвращает количество импульсов прошедших за заданный интервал времени).

В настройках требуется указать номер цифрового входа, к которому подключен тахометр ТС. Так же требуется указать контролируемые значения в поле где выставлен переключатель: контроль значения меньше указанного, равного указанному значению или больше указанного значения.

У Значение тахометра № 1 1 1 должно быть: С < Поставите в общественное такометра № 1 1 2 должно быть: С < Поставите в общественное такометра № 1 1 2 должно быть: С < Поставите в общественное поставите в общественное пост  $0 \frac{A}{\pi}$ 

«Цифровой вход» - проверка состояний показаний на цифровом входе.

В настройках требуется указать номер цифрового входа, на котором требуется контролировать показания и контролируемое значение: «ИСТИНА» - изменение показаний на цифровом входе с нуля на единицу; «ЛОЖЬ» - контроль на цифровом входе изменения показаний с единицы в нуль.

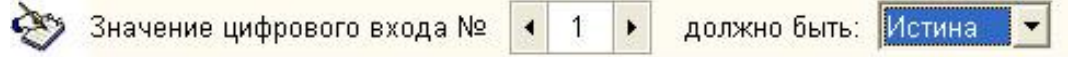

2.1.3.7 Контекстное меню

При щелчке правой кнопки мыши на заголовке параметра выводится контекстное меню, рисунок 13.

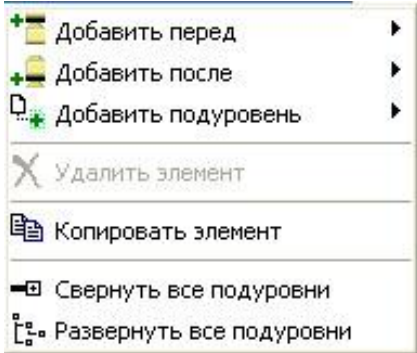

**Рисунок 17 – контекстное меню дерева параметров**

Контекстное меню дерева параметров «Рейс», «Остановки и события», «Реакции» содержит пункты:

«Добавить перед» (Add node before) – добавляет в дерево, перед выбранным элементом, один из возможных параметров («остановка», «реакция», «рейс»). Список добавляемых параметров меняется в зависимости от выбранного элемента;

«Добавить после» (Add node after) - добавляет в дерево, после выбранного элемента, один из возможных параметров («остановка», «реакция», «рейс»). Список добавляемых параметров меняется в зависимости от выбранного элемента;

«Добавить подуровень» (Add subnode) – открывает контекстное меню выбора реакции (см. п. 2.1.3.4.3);

«Удалить элемент» (Delete this node) – удаляет выбранный элемент;

«Копировать элемент» (Copy this item) – пункт меню позволяет скопировать выбранный элемент. Чтобы вставить скопированный элемент, щелкнуть на названии созданного ранее раздела и из контекстного пункта меню выбрать пункт «Поместить перед» или «Поместить после». Для прекращения процесса копирования, следует нажать кнопку «Прекратить копирование» (Stop copy mode). При копировании содержание контекстного меню может меняться;

«Свернуть все подуровни» (Collaps all subnodes) – позволяет свернуть все подуровни дерева;

«Развернуть все подуровни» (Expand all subnodes) – позволяет раскрыть все подуровни дерева маршрута.

## **2.2 Создание файла «автоинформатора» в программе «BlazeMaster»**

<span id="page-23-0"></span>2.2.1 Запустите программу «Blaze Maser» и перейдите на закладку «Автоинформатор»;

2.2.2 Нажмите кнопку «Создать новый», в открывшемся окне проводника, рисунок , укажите путь к папке, где будет размещаться «проект». В окне проводника щелкните на кнопку «Create Folder» (создать папку), новой папке укажите имя - в результате чего создастся папка «проекта». Папка нового «проекта» должна быть пуста.

2.2.3 После выбора папки «проекта» будет предложено создать новый маршрут, в открывшемся окне указать название файла \*.evt.

2.2.4 В списке «маршрутов» и «ресурсов», расположенный с левой стороны окна, в разделе «Ресурсы», если еще не созданы, создать папки «wave», «txt».

Воспользовавшись пунктом контекстного меню «Импорт ресурсов» области «ресурсов», импортировать в соответствующие папки «wave» - звуковые файлы, «txt» текстовые файлы.

2.2.5 В области «Дерева параметров» щелкнуть на надписи «Маршрут», в открывшемся поле «Имя» ввести номер маршрута, в поле «Версия» указать значение  $\langle 1.0 \rangle$ .

2.2.6 Щелкнуть на заголовке «Рейс», в открывшемся поле ввести название рейса, принадлежащего маршруту. Остальные поля можно оставить не заполненными.

Если маршрут состоит из нескольких рейсов и требуется, чтобы переход между рейсами происходил автоматически, в поле «Следующий рейс» указать название «рейса», на который требуется перейти после обработки всех событий текущего «рейса».

2.2.7 Раскрыть дерево, щелкнув на «+», рядом с надписью «Рейс». Отобразиться две записи «Остановки и события» и «Действия при выезде на маршрут».

Щелкнув на заголовке «Остановки и события» выбрать значение «seq».

Раскрыть дерево, щелкнув на «+», рядом с надписью «Остановки и события».

2.2.8 В раскрывшемся списке, щелкнуть на заголовке «Остановка», в отобразившемся поле, ввести название остановочного пункта, а в области «Местоположение», отобразившейся справа, выставить переключатель у параметра «Круг» и указать географические координаты центра остановочного пункта. Значение географических координат (градусы) указываются через точку. В поле «Радиус» указать значение радиуса остановочного пункта, в метрах.

2.2.9 После завершения ввода значений остановочного пункта, нажать знак «+» рядом с надписью «Остановка», открывшемся дереве отобразиться раздел «Реакции».

Содержимое раздела «Реакции» раскрывается аналогично предыдущим пунктам – щелчком на «+», рядом с выбранным параметром.

В открывшемся разделе, выбрать блок «При подъезде к остановке», щелкнуть левой кнопкой мыши по надписи <Еще действие>. Из открывшегося списка выбрать, например, «Вывести на дисплей». В открывшемся поле, выставить переключатель у параметра «Текст» и в поле ввести необходимый текст. В поле «На время» - указать значение времени, в течение которого сообщение будет отображаться на дисплее изделия.

2.2.10 Повторно щелкнув левой кнопкой мыши на надписи <Еще действие> и из списка выбрать «Проиграть файл». В открывшемся поле указать путь к звуковому файлу, который требуется проиграть (он должен находиться в папке «проекта») или непосредственно перетащить с панели «Ресурсов», расположенной слева.

В следующем поле выбрать тип звуковоспроизведения, куда будет воспроизводиться звуковой файл: «через гарнитуру» - звук воспроизводиться на подключенную гарнитуру; «через громкую связь» - сообщение будет воспроизводиться на подключенные громкоговорители в салон транспортного средства; или выбрать значение «как указано в настройках» - воспроизведение файла будет производиться на звуковой канал, указанный в настройках «автоинформатора» изделия.

Выставив флаг у параметра «Громкость», можно указать громкость звучания звуковых файлов. Громкость выбирается смещением ползунка и может принимать значения от нуля до 20.

2.2.11 Аналогичным способом добавьте необходимый набор реакций.

2.2.12 Внесите нужный набор реакций в раздел «При отъезде от остановки», выставив необходимые значения настраиваемых параметров, аналогично разделу «При подъезде к остановке». В разделе «При отъезде от остановки» указываются реакции, которые должны происходить при отъезде транспортного средства от остановки.

2.2.13 Создать новую остановку, щелкнув левой кнопкой мыши на заголовке <Новая остановка>. Аналогично п.п. 2.2.8-2.2.12, заполнить значения параметров и добавить реакции.

2.2.14 При необходимости можно добавить набор реакций в раздел «Действия при выезде на маршрут» - выполнение действий при выезде транспортного средства на маршрут, но еще не следующему по рейсу.

2.2.15 Если на маршруте существует несколько рейсовых направлений, следует добавить новый рейс щелкнув на надпись <Добавить новый рейс>.

Заполнить значения параметров, аналогично п.п. 2.2.6 - 2.2.14.

2.2.16 Для автоматического перехода между рейсами, рядом с названием «Рейса», в поле «Следующий рейс» следует указать название рейса, на который требуется перейти.

Название рейса рекомендуется выбрать из контекстного меню, открываемым при нажатии на кнопку « ••• », расположенную в конце поля «Следующий маршрут».

2.2.17 Если маршруты содержат три, четыре рейса, которые имеют общие остановки, для автоматического перехода между рейсами требуется вводить дополнительные точки, не принадлежащие не одному из рейсов.

Например, транспортное средство движется по маршруту, рисунок 17, с двумя конечными пунктами «А» и «Б». Маршрут состоит из двух основных рейсов:

1-й рейс – от пункта «А» до пункта «Б» включая остановки: 1, 2, 3, 4, 5;

2-й рейс – от пункта «Б» до пункта «А» включая остановки: 8, 9, 10, 11.

Так же на маршруте есть резервный рейс от пункта «А» до пункта «Б» включающий в себя остановки 1, 2, 6, 7, 8. При необходимости, при движении транспортного средства от пункта «А» до пункта «Б», переход на резервный рейс должен происходить автоматически. Для этого, на маршруте, в рейсе «А»-«Б» нужно ввести дополнительную точку «с», рисунок 17, не принадлежащую ни 1-му рейсу ни резервному, но лежащую на пути следования по резервному рейсу.

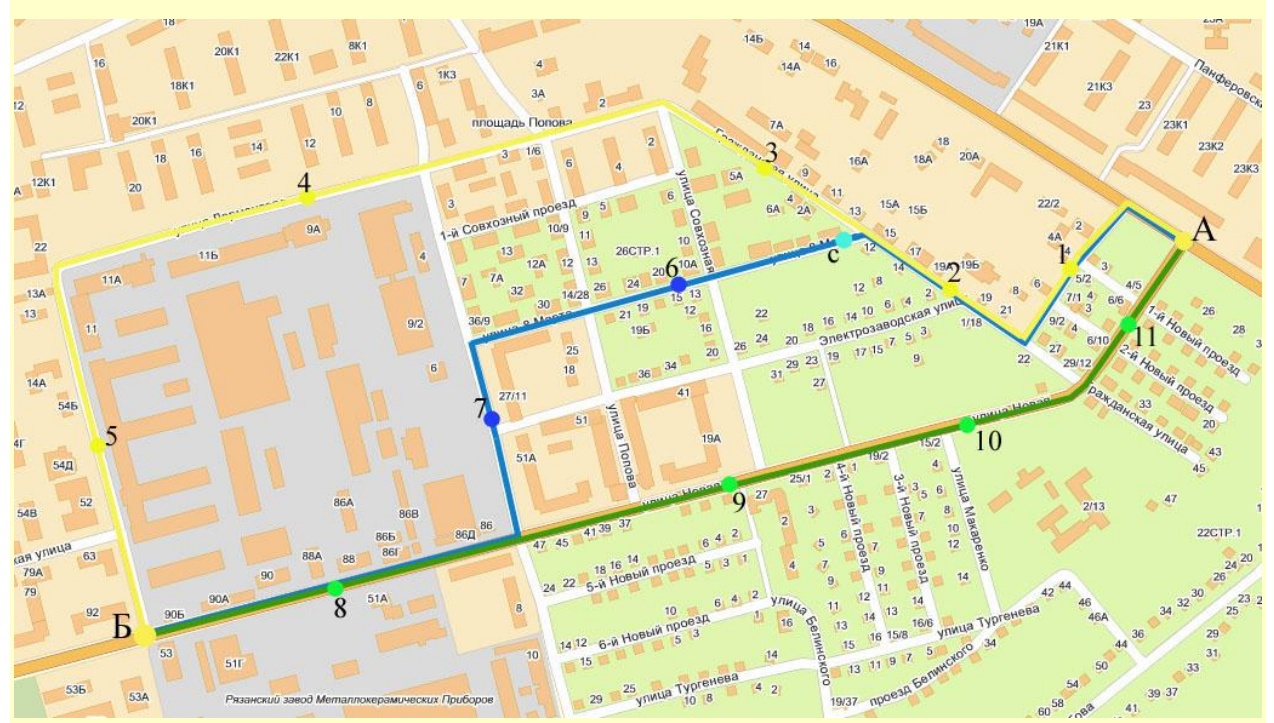

**Рисунок 18 - использование резервного рейса**

При описании остановки 1, 2 первого рейса указать точку «с» с ее географическими координатами и назначить ей реакцию «при подъезде к остановке» «Перейти на другой рейс» и в значениях указать название резервного рейса. После чего продолжит описание остальных остановочных пунктов: 3, 4, 5.

2.2.17 Закончив создание и редактирование документа нажать кнопку «Сохранить», расположенную в верхней части окна.

2.2.18 Скопировать все содержимое папки проекта скопировать на карту памяти MicroSD, установленную в изделие.

Все содержимое папки «проекта» должно размещаться в папке «Imatic» карты памяти.

При копировании файлов рекомендуется пользоваться Кард-ридером.